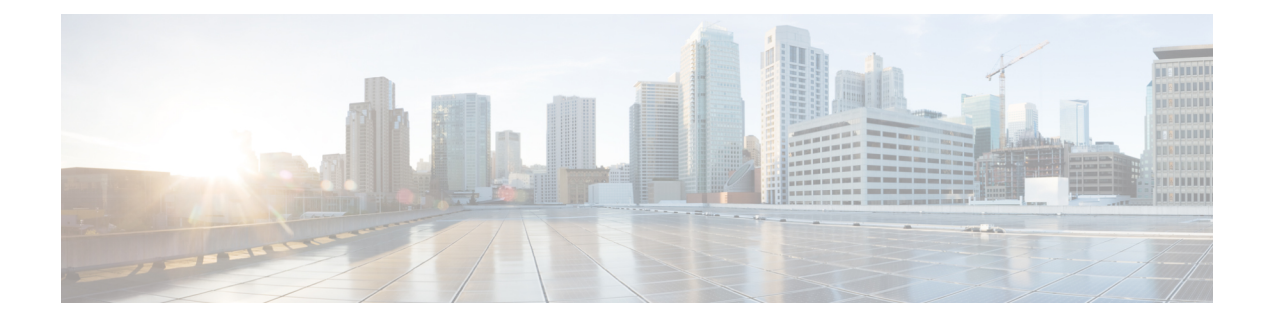

# **Enhancements to Streaming Telemetry**

This section provides an overview of the enhancements made to streaming telemetry data.

- Hardware [Timestamp,](#page-1-0) on page 2
- Enhanced Syslog [Notifications](#page-3-0) for Unresolved Line Card Forwarding Paths, on page 4
- [Target-Defined](#page-4-0) Mode for Cached Generic Counters Data, on page 5
- Stream Telemetry Data about PBR [Decapsulation](#page-7-0) Statistics, on page 8
- Stream [Telemetry](#page-9-0) Data for ACL, on page 10
- Stream Telemetry Data for BGP [FlowSpec,](#page-14-0) on page 15
- View Internal TCAM Resource [Utilization](#page-19-0) for Ingress Hybrid ACL, on page 20

# <span id="page-1-0"></span>**Hardware Timestamp**

# **Table 1: Feature History Table**

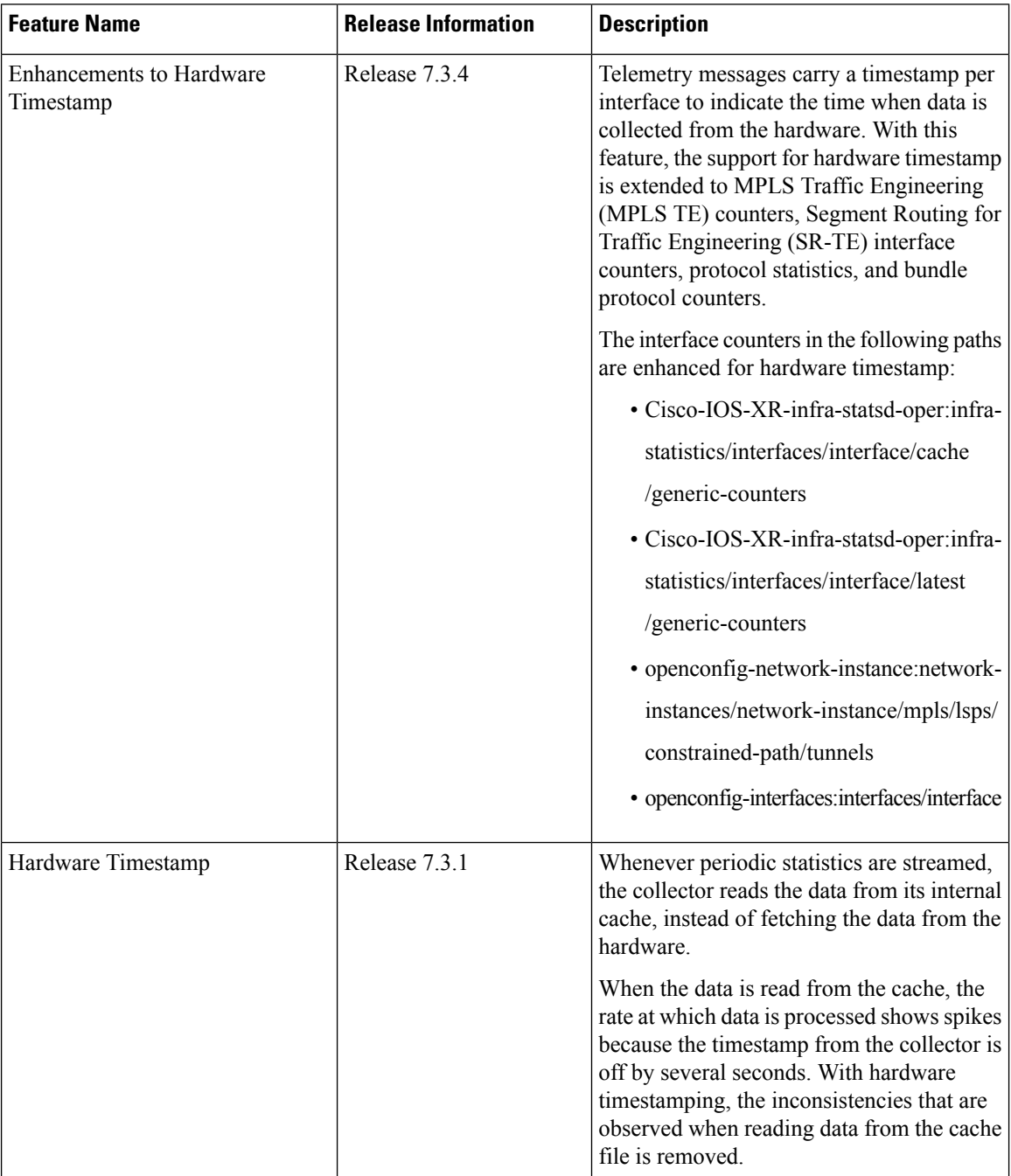

Whenever periodic stats are streamed, the collector reads the stats from its internal cache, instead of fetching the stats from the hardware. When the data is read from the sensor paths of Stats manager cache, the rate calculation shows spikes. This behavior is due to the timestamp from the collector that is off by several seconds.

Therefore, timestamp of some other collector takes precedence because timestamps of collectors are not in synchronization with the current timestamp. This is observed when there are multiple collectors providing stats updates for the same interface.

The YANG data model for Stats manager Cisco-IOS-XR-infra-statsd-oper.yang is enhanced to enable the collector to read periodic stats data from the router using hardware timestamp.

The hardware timestamp is taken into account when a primary collector (for generic or proto stats) provides stats updates from the hardware to the Stats manager. With hardware timestamping in rate computation while streaming periodic stats, the spikes due to the timestamp issue is resolved.

The hardware timestamp is updated only when the collector attempts to read the counters from hardware. Else, the value remains 0. The latest stats can be streamed at a minimum cadence of 10 seconds and periodic stats at a cadence of 30 seconds. The support is available only for physical interfaces and subinterfaces, and bundle interface and subinterfaces.

When there is no traffic flow on protocols for an interface, the hardware timestamp for the protocols is published as 0. This is due to non-synchronized timestamps sent by the collector for protocols in traffic as compared to non-traffic scenarios.

A non-zero value is published for protocols that have stats published by a primary collector for both traffic and non-traffic scenarios.

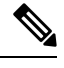

#### **Note**

The hardware timestamp is supported only for primary collectors. When the hardware has no update, the timestamp will be same. However generic counters are computed for primary and non-primary collectors. The non-primary collectors show the latest stats, but not the timestamp.

When the counters are cleared for an interface using **clear counters interface** command, all counter-related data including the timestamps for the interface is cleared. After all counter values are cleared and set to 0, the last data time is updated only when there is a request for it from a collector. For example, last data time gets updated from a collector:

```
Router#:Aug 7 09:01:08.471 UTC: statsd_manager_l[168]: Updated last data time for ifhandle
0x02000408,
stats type 2 from collector with node 0x100, JID 250, last data time 1596790868.
```
INPUT: last 4294967295 updated 1596469986. OUTPUT: last 4294967295 updated 1596469986

All other counter values and hardware timestamp are updated when the counters are fetched from the hardware. In this case, all counters including the hardware timestamp is 0:

```
{"node_id_str":"MGBL_MTB_5504","subscription_id_str":"app_TEST_200000001",
"encoding_path":"Cisco-IOS-XR-infra-statsd-oper:infra-statistics/interfaces/interface/cache/generic-counters",
"collection_id":"7848",
"collection_start_time":"1596790879567",
"msg_timestamp":"1596790879571","data_json":
[{"timestamp":"1596790879570","keys":[{"interface-name":"FortyGigE0/1/0/11"}],
"content":{"packets-received":"0","bytes-received":"0","packets-sent":"0",
"bytes-sent":"0","multicast-packets-received":"0","broadcast-packets-received":"0",
"multicast-packets-sent":"0","broadcast-packets-sent":"0","output-drops":0,"output-queue-drops":0,
"input-drops":0,"input-queue-drops":0,"runt-packets-received":0,"giant-packets-received":0,
"throttled-packets-received":0,"parity-packets-received":0,"unknown-protocol-packets-received":0,
"input-errors":0,"crc-errors":0,"input-overruns":0,"framing-errors-received":0,"input-ignored-packets":0,
"input-aborts":0,"output-errors":0,"output-underruns":0,"output-buffer-failures":0,"output-buffers-swapped-out":0,
"applique":0,"resets":0,"carrier-transitions":0,"availability-flag":0,
"last-data-time":"1596790868","hardware-timestamp":"0",
"seconds-since-last-clear-counters":15,"last-discontinuity-time":1596469946,"seconds-since-packet-received":0,
"seconds-since-packet-sent":0}}],"collection_end_time":"1596790879571"}
```
# <span id="page-3-0"></span>**Enhanced Syslog Notifications for Unresolved Line Card Forwarding Paths**

#### **Table 2: Feature History Table**

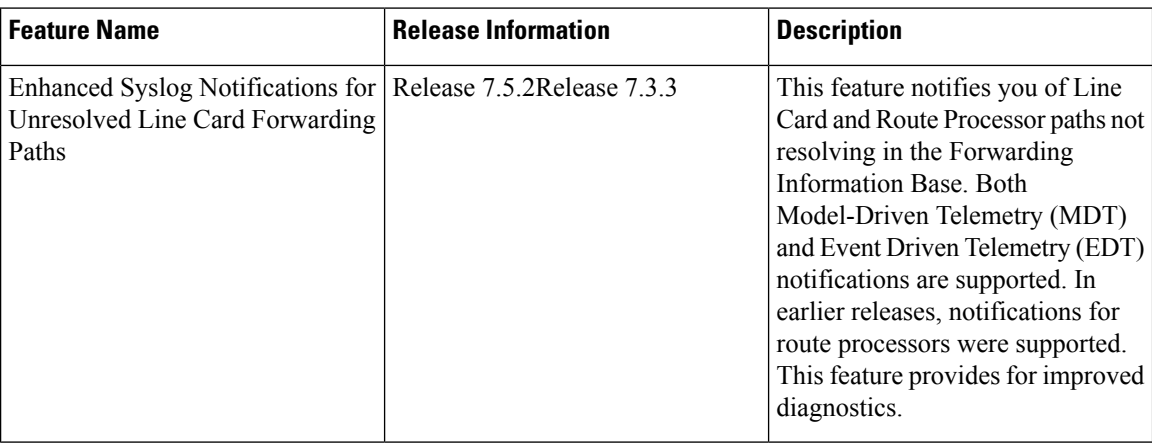

Telemetry now supports syslog notification from line cards. This is in addition to the existing notification support from route processors. You will be notified of line card and route processor paths not resolving in the Forwarding Information Base (FIB), through MDT and EDT notifications.

MDT is configured for cadence-based telemetry, while EDT is configured for event-based notification. Notifications are generated only when the device goes into error or OOR state, and during device recovery. Errors and OOR are tracked for a device as a whole, and not for individual nodes. The IPv4 Error, IPv6 Error, IPv4 OOR, and IPv6 OOR telemetry notifications are supported.

The following notification is an example of IPv4 error state, if a line card and route processor paths do not resolve in the FIB:

```
GPB(common) Message
[5.13.9.177:38418(PE1)/Cisco-IOS-XR-fib-common-oper:oc-aft-l3/protocol/ipv4/error/state msg
len: 168]
{
    "Source": "5.13.9.177:38418",
    "Telemetry": {
        "node_id_str": "PE1",
        "subscription id str": "Sub2",
       "encoding_path": "Cisco-IOS-XR-fib-common-oper:oc-aft-l3/protocol/ipv4/error/state",
        "collection_id": 243,
        "collection_start_time": 1637858634881,
        "msg_timestamp": 1637858634881,
        "collection_end_time": 1637858634883
    },
    "Rows": [
        {
            "Timestamp": 1637858634882,
            "Keys": null,
            "Content": {
                "is-in-error-state": "true"
            }
        }
```
Ш

]

}

Note The parameters denote"Content": {"is-in-error-state": "true"} that the system is in error state.

The following notification is an example of IPv4 OOR, if a line card and route processor are in OOR state:

```
GPB(common) Message
  [5.13.9.177:50146(PE1)/Cisco-IOS-XR-fib-common-oper:oc-aft-l3/protocol/ipv4/oor/state msg
 len: 163]
  {
      "Source": "5.13.9.177:50146",
      "Telemetry": {
          "node_id_str": "PE1",
          "subscription_id_str": "Sub1",
          "encoding_path": "Cisco-IOS-XR-fib-common-oper:oc-aft-l3/protocol/ipv4/oor/state",
          "collection_id": 11,
          "collection_start_time": 1637815892624,
          "msg timestamp": 1637815892624,
          "collection_end_time": 1637815892626
      },
      "Rows": [
          {
              "Timestamp": 1637815892625,
              "Keys": null,
              "Content": {
                  "is-in-oor-state": "true"
              }
          }
      ]
  }
Note The parameters denote"Content": {"is-in-oor-state": "true"} that the system is in OOR state.
```
# <span id="page-4-0"></span>**Target-Defined Mode for Cached Generic Counters Data**

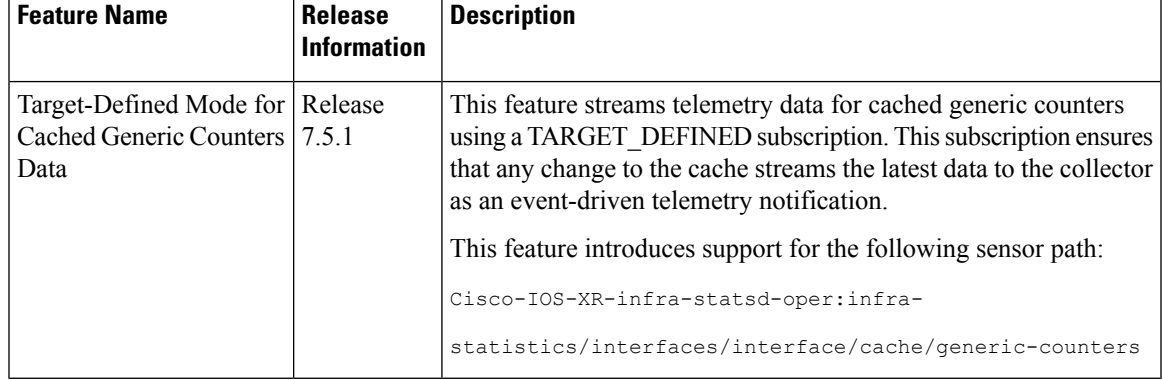

**Table 3: Feature History Table**

Streaming telemetry pushes the subscribed data from the router to one or more collectors. The telemetry infrastructure retrieves the data from the system database when you send a subscription request. Based on the subscription request or the telemetry configuration the cached generic counters data can be retrieved periodically based on the sample-interval. Data, such as interface statistics, is cached and refreshed at certain intervals. The TARGET DEFINED subscription mode can be used to retrieve data when the cache gets updated, and is not based on a timer.

The application can register as a data producer with the telemetry library and theSysdB paths it supports. One of the data producers, Statsd, uses the library with a TARGET\_DEFINED subscription mode. As part of this mode, the producer registers the sensor paths. The statistics infrastructure streams the incremental updates for statsd cache sensor path

Cisco-IOS-XR-infra-statsd-oper:infra-statistics/interfaces/interface/cache/generic-counters. With this path in the subscription, whenever cache is updated, the statsd application pushes the updates to the telemetry daemon. The daemon sends these incremental updates to the collector. The cache updates are pushed for physical interfaces, physical subinterfaces, bundle interfaces, and bundle subinterfaces. You can subscribe to the sensor path for the cached generic counters with TARGET\_DEFINED mode instead of the sensor path for the latest generic counters

(Cisco-IOS-XR-infra-statsd-oper:infra-statistics/interfaces/interface/latest/generic-counters) to reduce the system load.

Configure the router to stream telemetry data from cache for generic counters using the following instructions:

Create a TARGET\_DEFINED subscription mode for cached generic counters using one of the two options:

• **Option 1:** gRPC Network Management Interface (gNMI) subscribe request

```
{
    "name": "SubscribeRequest",
    "subscribe": {
        "prefix": {"origin":
                "Cisco-IOS-XR-infra-statsd-oper"
              },
         "mode": "STREAM", "encoding": "PROTO", "updates only": "false",
        "subscription": [
         { "path": {"elem": [ {"name":"infra-statistics"},
                             {"name":"interfaces"},
                              {"name":"interface"},
                              {"name":"cache"},
                              {"name":"generic-counters"}
                          ]
           ,{<br>!"mode":
                      "TARGET DEFINED"
         }
                      ]
    }
}
```
• **Option 2:** Model-driven telemetry configuration for non-gNMI requests

```
Router(config)#telemetry model-driven
Router(config-model-driven)#subscription sub1
Router(config-model-driven-subs)#sensor-group-id grp1 mode target-defined
Router(config-model-driven-subs)#source-interface Interface1
Router(config-model-driven-subs)#commit
```
After the subscription is triggered, updates to the stats cache are monitored. The statsd application pushes the cached generic counters to the client (collector).

View the number of incremental updates for the sensor path.

```
Router#show telemetry model-driven subscription .*
Fri Nov 12 23:36:27.212 UTC
Subscription: GNMI__16489080148754121540
-------------
  Collection Groups:
    ------------------
     TA: 1Sample Interval: 0 ms (Incremental Updates)
     Heartbeat Interval: NA
     Heartbeat always: False
     Encoding: gnmi-proto
     Num of collection: 1
     Incremental updates: 12
     Collection time: Min: 5 ms Max: 5 ms<br>Total time: Min: 6 ms Avg: 6 ms
     Total time: Min: 6 ms Avg: 6 ms Max: 6 ms
     Total Deferred: 1
     Total Send Errors: 0
     Total Send Drops: 0<br>Total Other Errors: 0
     Total Other Errors:
     No data Instances: 0
     Last Collection Start:2021-11-12
               23:34:27.1362538876 +0000
     Last Collection End: 2021-11-12 23:34:27.1362545589
             +0000Sensor Path: Cisco-IOS-XR-infra-statsd-oper:infra-statistics/interfaces/
                           interface/cache/generic-counters
```
In this example, the incremental updates of 12 indicates that the cache is updated 12 times.

You can also retrieve the detailed operational data about the subscription using the following command. In this example, statsd-target is the subscription name.

```
Router#show telemetry model-driven subscription statsd-target internal
Fri Nov 12 08:51:16.728 UTC
Subscription: statsd-target
-------------
State: ACTIVE
Sensor groups:
Id: statsd
Sample Interval: 0 ms (Incremental Updates)
Heartbeat Interval: NA
Sensor Path: Cisco-IOS-XR-infra-statsd-oper:infra-statistics/interfaces/interface/cache/
            generic-counters
Sensor Path State: Resolved
Destination Groups:
Group Id: statsd-target
Destination IP: 192.0.2.1
Destination Port: 56000
Encoding: json
Transport: grpc
State: Active
TLS : False
Total bytes sent: 623656
Total packets sent: 13
Last Sent time: 2021-08-16 08:51:15.1304821089 +0000
Collection Groups:
------------------
Id: 2
Sample Interval: 0 ms (Incremental Updates)
Heartbeat Interval: NA
Heartbeat always: False
```

```
Encoding: json
Num of collection: 1
Incremental updates: 3
Collection time: Min: 94 ms Max: 94 ms
Total time: Min: 100 ms Avg: 100 ms Max: 100 ms
Total Deferred: 0
Total Send Errors: 0
Total Send Drops: 0
Total Other Errors: 0
No data Instances: 0
Last Collection Start:2021-08-16 08:51:04.1293895665 +0000
Last Collection End: 2021-08-16 08:51:04.1293996284 +0000
```
The sample interval of  $\circ$  indicates that the data is streamed whenever an event occurs. Here, the event represents the updates to the cache state.

# **Related Commands:**

- **show tech telemetry model-driven**
- **show running-config telemetry model-driven**
- **show telemetry producers trace** *producer name* **info**
- **show telemetry producers trace** *producer name* **err**

# <span id="page-7-0"></span>**Stream Telemetry Data about PBR Decapsulation Statistics**

You can stream telemetry data about PBR decapsulation statistics for GRE and GUE encapsulation protocols that deliver packets using IPv4 or IPv6. The encapsulated data has source and destination address that must match with the source and destination addressin the classmap. Both encapsulation and decapsulation interfaces collect statistics periodically. The statistics can be displayed on demand using **show policy-map type pbr [vrf vrf-name] address-family ipv4/ipv6 statistics** command. For more information on PBR-based decapsulation, see *Interface and Hardware Component Configuration Guide for Cisco NCS 5500 Series Routers*.

With this release, the decapsulation statistics can be displayed using

Cisco-IOS-XR-infra-policymgr-oper.yang data model and telemetry data. You can stream telemetry data from the sensor path:

Cisco-IOS-XR-infra-policymgr-oper:policy-manager/global/policy-map/policy-map-types/policy-map-type/vrf-table/vrf/afi-table/afi/stats

The following steps show the PBR configuration and the decapsulation statistics that is streamed as telemetry data to the collector.

**Step 1** Check the running configuration to view the configured PBR per VRF.

#### **Example:**

```
Router#show running-config
Building configuration...
!! IOS XR Configuration 0.0.0
!!
vrf vrf1
address-family ipv4 unicast
!
address-family ipv6 multicast
 !
```

```
!
netconf-yang agent
ssh
!
!
class-map type traffic match-all cmap1
match protocol gre
match source-address ipv4 161.0.1.1 255.255.255.255
match destination-address ipv4 161.2.1.1 255.255.255.255
end-class-map
!
policy-map type pbr gre-policy
class type traffic cmap1
 decapsulate gre
 !
class type traffic class-default
 !
end-policy-map
!
interface GigabitEthernet0/0/0/1
vrf vrf1
ipv4 address 2.2.2.2 255.255.255.0
shutdown
!
vrf-policy
vrf vrf1 address-family ipv4 policy type pbr input gre-policy
!
end
```
# **Step 2** View the output of the VRF statistics.

### **Example:**

Router#**show policy-map type pbr vrf vrf1 addr-family ipv4 statistics**

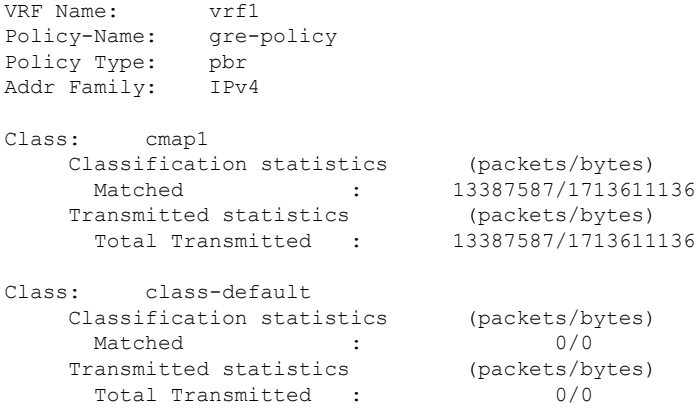

After you have verified that the statistics are displayed correctly, stream telemetry data and check the streamed data at the collector. For more information about collectors, see *Operate on Telemetry Data for In-depth Analysis of the Network* section in the Monitor CPU Utilization Using Telemetry Data to Plan Network [Infrastructure](b-telemetry-cg-ncs5500-24xx_chapter4.pdf#nameddest=unique_27) chapter.

```
ios.0/0/CPU0/ $ mdt_exec -s Cisco-IOS-XR-infra-policymgr-oper:policy-manager
/global/policy-map/policy-map-types/policy-map-type/vrf-table/vrf/afi-table/afi/stats -c 100
{"node_id_str":"ios","subscription_id_str":"app_TEST_200000001","encoding_path":
"Cisco-IOS-XR-infra-policymgr-oper:policy-manager/global/policy-map/policy-map-types/policy-map-type
/vrf-table/vrf/afi-table/afi/stats","collection_id":"1","collection_start_time":"1601361558157",
"msg_timestamp":"1601361559179","data_json":[{"timestamp":"1601361559178","keys":[{"type":"ipv6"},
{"vrf-name":"vrf_gue_ipv4"},{"type":"ipv4"}],"content":{"pmap-name":"gre-policy","vrf-name":
"vrf1","appln-type":2,"addr-family":1,"rc":0,"plmgr-vrf-stats":[{"pmap-name":"gre-policy",
```

```
"cmap-stats-arr":[{"cmap-name":"cmap1","matched-bytes":"1713611136","matched-packets":"13387587",
"transmit-bytes":"1713611136","transmit-packets":"13387587"}]}]}}],
"collection_end_time":"1601361559183"}
      --------------------------------- snipped for brevity -------------------------------------
```
# <span id="page-9-0"></span>**Stream Telemetry Data for ACL**

# **Table 4: Feature History Table**

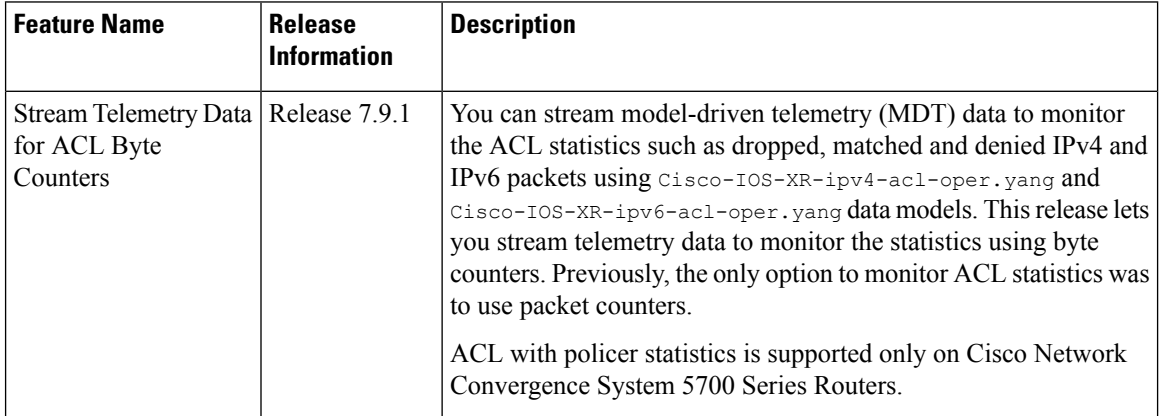

Prior to Cisco IOS XR Software Release 7.8.1, ACL statistics were viewed using **show run ipv4 access-list** and **show run ipv6 access-list** commands. From Cisco IOS XR Software Release 7.8.1 you can stream telemetry data for ACL statistics using Cisco-IOS-XR-ipv4-acl-oper.yang and Cisco-IOS-XR-ipv6-acl-oper.yang data models.

For more information on ACL, see *Interface and Hardware Component Configuration Guide for Cisco NCS 5500 Series Routers*.

You can stream ACL telemetry data from the following XPaths:

```
Cisco-IOS-XR-ipv4-acl-oper:ipv4-acl-and-prefix-list/
access-list-manager/accesses/access/access-list-sequences/access-list-sequence
Cisco-IOS-XR-ipv6-acl-oper:ipv6-acl-and-prefix-list/
access-list-manager/accesses/access/access-list-sequences/access-list-sequence
```
The following steps show the ACL configuration and the statistics that is streamed as telemetry data to the collector.

# **SUMMARY STEPS**

- **1.** Check the configuration of ACL packets for IPv4 and IPv6.
- **2.** View ACL statistics for IPv4 and IPv6 (Ingress or Egress direction-wise).
- **3.** View Model Driven Telemetry (MDT) of ACL statistics.

# **DETAILED STEPS**

**Step 1** Check the configuration of ACL packets for IPv4 and IPv6.

### **Example:**

```
Router# show run ipv4 access-list
ipv4 access-list test
10 permit tcp any any
20 deny udp any any
!
ipv4 access-list tempv4
10 deny udp any port-group p1 any
20 deny tcp any any
!
```
# **Example:**

```
Router# show run ipv6 access-list
Thu Jun 16 18:03:29.864 UTC
ipv6 access-list v6
10 permit tcp any any
20 deny udp any any
!
ipv6 access-list tempv6
10 deny udp any port-group p1 any
20 deny tcp any any
!
```
**Step 2** View ACL statistics for IPv4 and IPv6 (Ingress or Egress direction-wise).

#### **Example:**

```
Router# show access-lists ipv4 tempv4 hardware ingress location 0/1/CPU0
ipv4 access-list tempv4
10 deny udp any port-group p1 any (83319 matches)
20 deny tcp any any (83319 matches)
```
#### **Example:**

```
Router# show access-lists ipv6 tempv6 hardware ingress location 0/1/CPU0
ipv6 access-list tempv6
10 deny udp any port-group p1 any (55792 matches)
20 deny tcp any any (55792 matches)
!
```
# **Step 3** View Model Driven Telemetry (MDT) of ACL statistics.

After you have verified that the statistics are displayed correctly, stream telemetry data and check the streamed data at the collector. For more information about Model-Driven Telemetry collectors, see Establish a [Model-Driven](b-telemetry-cg-ncs5500-24xx_chapter4.pdf#nameddest=unique_23) Telemetry Session from a Router to a [Collector](b-telemetry-cg-ncs5500-24xx_chapter4.pdf#nameddest=unique_23).

## **Example:**

MDT of ACL IPv4 statistics

```
Router# run mdt_exec -s Cisco-IOS-XR-ipv4-acl-oper:ipv4-acl-and-prefix-list/
access-list-manager/accesses/access/access-list-sequences/access-list-sequence -c 30000
Enter any key to exit...
Request datatree:
   filter
        ipv4-acl-and-prefix-list (ka)
            access-list-manager
               accesses
```

```
access
                        access-list-sequences
                            access-list-sequence
Sub_id 200000001, flag 0, len 0
Sub_id 200000001, flag 4, len 6739
--------
{"node_id_str":"ios","subscription_id_str":"app_TEST_200000001",
"encoding_path":"Cisco-IOS-XR-ipv4-acl-oper:ipv4-acl-and-prefix-list/access-list-manager/
accesses/access/access-list-sequences/access-list-sequence","collection_id":"1",
"collection_start_time":"1655427578624","msg_timestamp":"1655427578632",
"data_json":[{"timestamp":"1655427578629","keys":[{"access-list-name":"tel_test"},
{"sequence-number":10}],"content":{"item-type":"normal","sequence":10,"grant":"permit",
"protocol-operator":0,"protocol":512,"protocol2":0,"source-address":"0.0.0.0","source-address-mask":"255.255.255.255"
 --------
"fragment-offset1":0,"fragment-offset2":0,"set-ttl":65535,"fragment-flags":0,"police":{"police-value":0,
"police-unit":"pps","police-peak-value":0,"police-peak-unit":"pps"},"priority":"acl-priority-unspec",
"is-icmpon":false}}],"collection_end_time":"1655427578633"}
--------
```
#### **Example:**

#### **MDT of ACL IPv6 statistics:**

```
Router# run mdt_exec -s
Cisco-IOS-XR-ipv6-acl-oper:ipv6-acl-and-prefix-list/access-list-manager/accesses/
access/access-list-sequences/access-list-sequence -c 30000
Enter any key to exit...
Request datatree:
   filter
        ipv6-acl-and-prefix-list (ka)
            access-list-manager
                accesses
                    access
                        access-list-sequences
                           access-list-sequence
Sub_id 200000001, flag 0, len 0
Sub_id 200000001, flag 4, len 4005
--------
{"node_id_str":"ios","subscription_id_str":"app_TEST_200000001","encoding_path":
"Cisco-IOS-XR-ipv6-acl-oper:ipv6-acl-and-prefix-list/access-list-manager/accesses/
access/access-list-sequences/access-list-sequence","collection_id":"1",
"collection_start_time":"1655432482881","msg_timestamp":"1655432482886",
"data_json":[{"timestamp":"1655432482884","keys":[{"access-list-name":"test"},
{"sequence-number":10}],"content":{"is-ace-type":"normal","is-ace-sequence-number":10,
"is-packet-allow-or-deny":"permit","is-protocol-operator":"none",
"is-ipv6-protocol-type":6,"is-ipv6-protocol2-type":0,"is-source-address-in-numbers":
....
"police-peak-unit":"pps"},"priority":"acl-priority-unspec","fragment-flags":0,
"is-icmp-message-on":0}}],"collection_end_time":"1655432482886"}
--------
Sub_id 200000001, flag 8, len 0
Sub_id 200000001, flag 4, len 4005
```
You can apply filter on ACL name as followed:

```
Router# run mdt_exec -s
Cisco-IOS-XR-ipv4-acl-oper:ipv4-acl-and-prefix-list/access-list-manager/accesses/
access[access-list-name="test"]/access-list-sequences/access-list-sequence -c 30000
```
#### **Stream Telemetry Data for ACL Byte Counters**

You can subscribe to the following options based on the requirement:

• Stream entire ACL data:

Cisco-IOS-XR-ipv4-acl-oper:ipv4-acl-and-prefix-list/access-list-manager/accesses/access/access-list-sequences/access-list-sequence

Cisco-IOS-XR-ipv6-acl-oper:ipv6-acl-and-prefix-list/access-list-manager/accesses/access/access-list-sequences/access-list-sequence

• Stream specific ACL data:

Cisco-IOS-XR-ipv4-acl-oper:ipv4-acl-and-prefix-list/access-list-manager/accesses/access [access-list-name="ipv4\_permit\_tcp\_any\_any"]/access-list-sequences/access-list-sequence

Cisco-IOS-XR-ipv6-acl-oper:ipv6-acl-and-prefix-list/access-list-manager/accesses/access [access-list-name="ipv6-check-traditional"]/access-list-sequences/access-list-sequence

• Stream specific sequence of ACL data:

Cisco-IOS-XR-ipv4-acl-oper:ipv4-acl-and-prefix-list/access-list-manager/accesses/access [access-list-name="ipv4\_permit\_tcp\_any\_any"]/access-list-sequences/access-list-sequence[sequence-number=20]

Cisco-IOS-XR-ipv6-acl-oper:ipv6-acl-and-prefix-list/access-list-manager/accesses/access [access-list-name="ipv6-check-traditional"]/access-list-sequences/access-list-sequence[sequence-number=20]

## View the telemetry subscription with the ACL sensor paths.

```
Router#show run telemetry model-driven
Mon Mar 27 09:49:48.158 UTC
telemetry model-driven
destination-group tcam
  address-family ipv4 5.10.14.20 port 8000
  encoding json
 protocol tcp
sensor-group tcam
  sensor-path
```
Cisco-IOS-XR-ipv4-acl-oper:ipv4-acl-and-prefix-list/access-list-manager/accesses/access/access-list-sequences/access-list-sequence

Cisco-IOS-XR-ipv6-acl-oper:ipv6-acl-and-prefix-list/access-list-manager/accesses/access/access-list-sequences/access-list-sequence

```
subscription tcam
 sensor-group-id fs sample-interval 300000
 destination-id tcam
!
!
```
sensor-path

View the byte counters configured for ACL statistics.

The following example shows the statistics for IPv4 address family:

```
Router#show access-lists ipv4 v4 hardware ingress location 0/7/CPU0
Thu Mar 30 06:16:17.819 UTC
ipv4 access-list v4
10 permit ipv4 any 2.2.0.0 0.0.255.255 dscp af11 (11035388 matches) (1368388112 bytes)
```
The following example shows the statistics for IPv6 address family:

Router#**show access-lists ipv6 v6 hardware ingress location 0/7/CPU0** Thu Mar 30 06:16:54.723 UTC ipv6 access-list v6 10 permit ipv6 any 2222::/64 dscp af11 (11035388 matches) (1368388112 bytes)

After you have verified that the statistics are displayed correctly, stream the telemetry data. You can view the streamed data at the collector.

#### **MDT of ACL IPv4 statistics:**

```
Router#run mdt_exec -s
"Cisco-IOS-XR-ipv4-acl-oper:ipv4-acl-and-prefix-list/access-list-manager/accesses/access
[access-list-name=="v4"]/access-list-sequences/access-list-sequence[sequence-number=10]"
-c 300000
Thu Mar 30 06:19:06.698 UTC
Enter any key to exit...
 Sub_id 200000001, flag 0, len 0
 Sub_id 200000001, flag 4, len 5452
--------
```
{"node\_id\_str":"ios","subscription\_id\_str":"app\_TEST\_200000001","encoding\_path":"Cisco-IOS-XR-ipv4-acl-oper:ipv4-acl-and-prefix-list/ access-list-manager/accesses/access/access-list-sequences/access-list-sequence","collection\_id":"1","collection\_start\_time":"1663309156852", "msg\_timestamp":"1663309156862","data\_json":[{"timestamp":"1663309156860","keys":[{"access-list-name":"v4"},{"sequence-number":10}], "content":{"item-type":"normal","sequence":10,"grant":"permit","protocol-operator":0,"protocol":512,"protocol2":0,"source-address": "0.0.0.0","source-address-mask":"255.255.255.255","destination-address":"2.2.0.0","destination-address-mask":"0.0.255.255","source-operator": "none","source-port1":0,"source-port2":0,"destination-operator":"none","destination-port1":0,"destination-port2":0,"log-option": "log-none","capture":false,"dscp-present":true,"dscp":10,"dscp2":0,"dscp-operator":0,"dscp-bitmask":255,"precedence-present":false, "precedence":0,"tcp-flags-operator":"match-none","tcp-flags":0,"tcp-flags-mask":0,"fragments":0,"packet-length-operator":"none", "packet-length1":0,"packet-length2":0,"ttl-operator":"none","ttl1":0,"ttl2":0,"no-stats":false,"hits":"3","hardware-hits":"11035388", "police-hits":"0","police-hits-dropped":"0","byte-hits":"1368388112","byte-police-hits":"0","byte-police-hits-dropped":"0","is-icmp-off": false,"qos-group":65535,"next-hop-type":"nexthop-none","next-hop-info":[{"next-hop":"0.0.0.0","status":"not-present","at-status": "unknown","is-acl-next-hop-exist":false},{"next-hop":"0.0.0.0","status":"not-present","at-status":"unknown","is-acl-next-hop-exist": false},{"next-hop":"0.0.0.0","status":"not-present","at-status":"unknown","is-acl-next-hop-exist":false}],"dynamic":false,"acl-name": "v4","sequence-str":"10","fragment-offset-operator":"none","fragment-offset1":0,"fragment-offset2":0,"set-ttl":65535,"fragment-flags": 0,"police":{"police-value":0,"police-unit":"pps","police-peak-value":0,"police-peak-unit":"pps"},"priority":"acl-priority-unspec", "is-icmpon":false}}

```
------------
```
# **MDT of ACL IPv6 statistics:**

```
Router#run mdt_exec -s
"Cisco-IOS-XR-ipv6-acl-oper:ipv6-acl-and-prefix-list/access-list-manager/accesses/
access[access-list-name="v6"]/access-list-sequences/access-list-sequence[sequence-number=10]"
 -c 300000
Thu Mar 30 06:19:41.464 UTC
```

```
Enter any key to exit...
 Sub_id 200000001, flag 0, len 0
Sub_id 200000001, flag 4, len 6247
--------
```
{"node\_id\_str":"ios","subscription\_id\_str":"app\_TEST\_200000001","encoding\_path":"Cisco-IOS-XR-ipv6-acl-oper:ipv6-acl-and-prefix-list/ access-list-manager/accesses/access/access-list-sequences/access-list-sequence","collection\_id":"3","collection\_start\_time":"1663309191611", "msg\_timestamp":"1663309191620","data\_json":[{"timestamp":"1663309191618","keys":[{"access-list-name":"v6"},{"sequence-number":10}], "content":{"is-ace-type":"normal","is-ace-sequence-number":10,"is-packet-allow-or-deny":"permit","is-protocol-operator":"none", "is-ipv6-protocol-type":513,"is-ipv6-protocol2-type":0,"is-source-address-in-numbers":"::","is-source-address-prefix-length":0, "source-mask":"::","is-destination-address-in-numbers":"2222::","is-destination-address-prefix-length":64,"destination-mask": "ffff:ffff:ffff:ffff::","is-source-operator":"none","is-source-port1":0,"is-source-port2":0,"is-destination-operator":"none", "is-destination-port1":0,"is-destination-port2":0,"is-log-option":"log-none","is-tcp-bits-operator":"match-none","is-tcp-bits":0, "is-tcp-bits-mask":0,"is-dscp-present":1,"dscp-operator":0,"is-dscp-valu":10,"is-dscp-valu2":0,"dscp-bitmask":255, "is-precedence-present":0,"is-precedence-value":0,"is-header-matches":0,"is-packet-length-operator":"none","is-packet-length-start": 0,"is-packet-length-end":0,"is-time-to-live-operator":"none","is-time-to-live-start":0,"is-time-to-live-end":0,"no-stats":0,"hits": "2","hardware-hits":"11035388","police-hits":"0","police-hits-dropped":"0","byte-hits":"1368388112","byte-police-hits":"0", "byte-police-hits-dropped":"0","capture":0,"undetermined-transport":0,"is-icmp-message-off":0,"qos-group":65535,"next-hop-type": "nexthop-none","next-hop-info":[{"next-hop":"::","vrf-name":"","track-name":"","status":"not-present","at-status":"unknown", "acl-nh-exist":0},{"next-hop":"::","vrf-name":"","track-name":"","status":"not-present","at-status":"unknown","acl-nh-exist":0}, {"next-hop":"::","vrf-name":"","track-name":"","status":"not-present","at-status":"unknown","acl-nh-exist":0}],"is-flow-id": 4294967295,"acl-name":"v6","sequence-str":"10","set-ttl":65535,"police":{"police-value":0,"police-unit":"pps","police-peak-value":0,

Ш

"police-peak-unit":"pps"},"priority":"acl-priority-unspec","fragment-flags":0,"is-icmp-message-on":0}} --------

# <span id="page-14-0"></span>**Stream Telemetry Data for BGP FlowSpec**

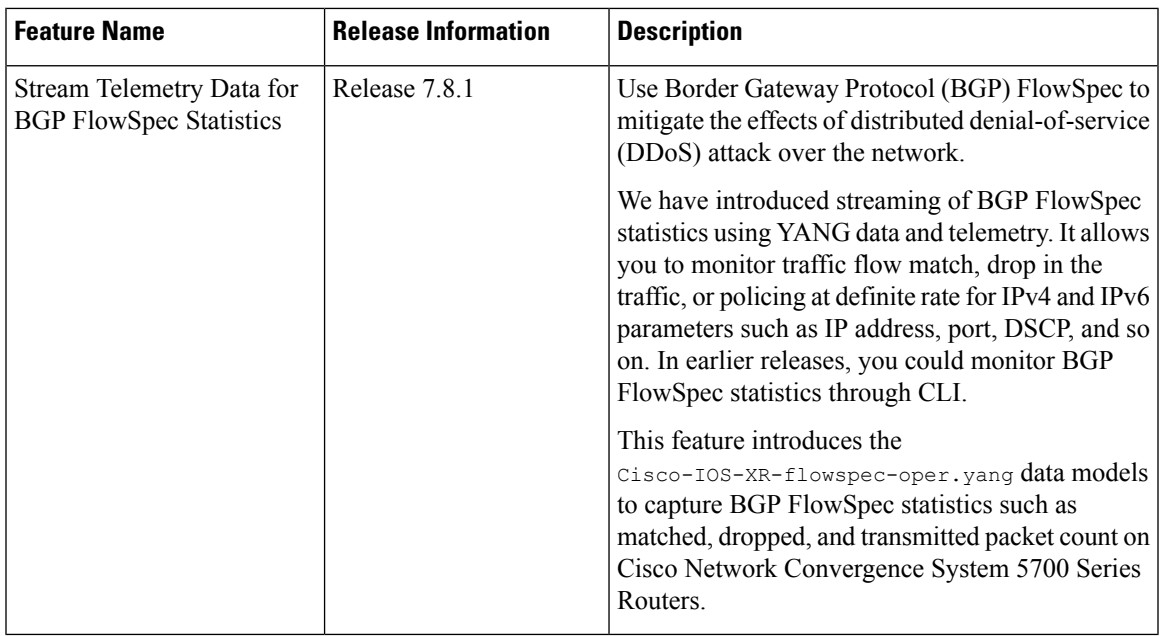

#### **Table 5: Feature History Table**

Prior to Cisco IOS XR Software Release 7.8.1, BGP FlowSpec statistics were viewed using **show flowspec vrf all afi-all detail statistics** command. From Cisco IOS XR Software Release 7.8.1 you can stream telemetry data for BGP FlowSpec statistics using a Cisco-IOS-XR-flowspec-oper.yang data model.

For more information on BGP FlowSpec, see *BGP Configuration Guide for Cisco NCS 5500 Series Routers.*

You can stream BGP FlowSpec telemetry data from the XPath: Cisco-IOS-XR-flowspec-oper:flow-spec/vrfs/vrf/afs/af/flows/flow

The following steps show the BGP FlowSpec configuration and the statistics that is streamed as telemetry data to the collector.

# **SUMMARY STEPS**

- **1.** Check the configuration of the BGP FlowSpec.
- **2.** View BGP FlowSpec statistics for IPv4 and IPv6.
- **3.** View Model Driven Telemetry (MDT) of BGP FlowSpec statistics.

# **DETAILED STEPS**

**Step 1** Check the configuration of the BGP FlowSpec.

### **Example:**

```
Router# show running-config
Client config:
router bgp 100
nsr
bgp router-id 2.2.2.1
address-family ipv4 unicast
!
address-family vpnv4 unicast
!
address-family ipv6 unicast
!
address-family vpnv6 unicast
!
address-family ipv4 flowspec
!
address-family ipv6 flowspec
!
address-family vpnv4 flowspec
!
address-family vpnv6 flowspec
!
neighbor 1.1.1.1
  remote-as 100
  update-source Loopback1
  address-family ipv4 unicast
  !
  address-family vpnv4 unicast
  !
  address-family ipv4 flowspec
  !
  address-family vpnv4 flowspec
  !
!
neighbor 1.1.1.2
 remote-as 100
 update-source Loopback2
  address-family ipv6 unicast
  !
  address-family vpnv6 unicast
  !
  address-family ipv6 flowspec
  !
  address-family vpnv6 flowspec
  !
!
!
flowspec
local-install interface-all
address-family ipv4
 local-install interface-all
  service-policy type pbr redirect
!
!
end
class-map type traffic match-all c1
match protocol sctp
end-class-map
!
!
class-map type traffic match-all c2
match protocol udp
end-class-map
!
```
Ш

```
class-map type traffic match-all c3
match dscp 3
end-class-map
!
class-map type traffic match-all c1_6
match dscp af11
end-class-map
!
class-map type traffic match-all c2_6
match dscp 20
end-class-map
!
policy-map type pbr p1
class type traffic c1
 drop
!
class type traffic c2
 drop
!
class type traffic c3
 drop
!
class type traffic class-default
 !
 end-policy-map
!
policy-map type pbr p1_6
class type traffic c1_6
 set dscp af21
!
class type traffic c2_6
 set dscp af22
!
class type traffic class-default
 !
end-policy-map
!
router bgp 100
nsr
bgp router-id 1.1.1.1
address-family ipv4 unicast
!
address-family vpnv4 unicast
!
address-family ipv6 unicast
!
address-family vpnv6 unicast
!
address-family ipv4 flowspec
!
address-family ipv6 flowspec
!
address-family vpnv4 flowspec
!
address-family vpnv6 flowspec
!
neighbor 2.2.2.1
 remote-as 100
  update-source Loopback1
  address-family ipv4 unicast
  !
  address-family vpnv4 unicast
  !
  address-family ipv4 flowspec
```

```
!
  address-family vpnv4 flowspec
  !
!
neighbor 2.2.2.2
 remote-as 100
 update-source Loopback2
 address-family ipv6 unicast
  !
 address-family vpnv6 unicast
  !
  address-family ipv6 flowspec
  !
  address-family vpnv6 flowspec
 !
!
!
flowspec
address-family ipv4
 service-policy type pbr p1
!
address-family ipv6
service-policy type pbr p1_6
!
!
```
**Step 2** View BGP FlowSpec statistics for IPv4 and IPv6.

# **Example:**

```
Router# show flowspec vrf all afi-all detail statistics
AFI: IPv4
Flow : Proto:=17
Flowspec Rule:
  Matches:
    Protocol : 17
   Actions :Traffic-rate: 0 bps (bgp.1)
   Statistics (packets/bytes)<br>Matched : (0/0
     Matched : 0/0
     Transmitted : 0/0
 \begin{tabular}{lllllll} \multicolumn{2}{l} \textbf{Dropped} & \multicolumn{2}{l} & \multicolumn{2}{l} & \multicolumn{2}{l} \textbf{0/0} \\ \textbf{Flow} & \multicolumn{2}{l} \textbf{12} & \multicolumn{2}{l} \textbf{132} & \multicolumn{2}{l} \end{tabular}: Proto:=132Flowspec Rule:
  Matches:
    Protocol : 132
   Actions :Traffic-rate: 0 bps (bgp.1)
   Statistics (packets/bytes)
    Matched : 0/0<br>Transmitted : 0/0
    -<br>Transmitted : 0/0<br>Dropped : 0/0
    Dropped :
 Flow : DSCP:=3
Flowspec Rule:
  Matches:
     DSCP : 3
   Actions :Traffic-rate: 0 bps (bgp.1)
  Statistics (packets/bytes)
    Matched : 0/0<br>Transmitted : 0/0
     Transmitted :
     Dropped : 0/0
AFI: IPv6
Flow : DSCP:=10
Flowspec Rule:
```

```
Matches:
```
Ш

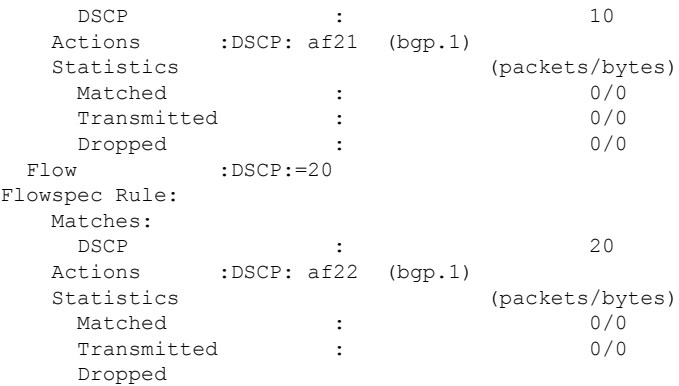

**Step 3** View Model Driven Telemetry (MDT) of BGP FlowSpec statistics.

After you have verified that the statistics are displayed correctly, stream telemetry data and check the streamed data at the collector. For more information about Model-Driven Telemetry collectors, see Establish a [Model-Driven](b-telemetry-cg-ncs5500-24xx_chapter4.pdf#nameddest=unique_23) Telemetry Session from a Router to a [Collector](b-telemetry-cg-ncs5500-24xx_chapter4.pdf#nameddest=unique_23).

# **Example:**

MDT of BGP FlowSpec statistics

```
Router# run mdt_exec -s Cisco-IOS-XR-flowspec-oper:flow-spec/vrfs/vrf/afs/af/flows/flow
Enter any key to exit...
Request datatree:
   filter
        flow-spec (ka)
            vrfs
                vrf
                    afs
                        af
                            flows
                                flow
Sub_id 200000001, flag 0, len 0
Sub_id 200000001, flag 4, len 3952
--------
{"node_id_str":"PE","subscription_id_str":"app_TEST_200000001",
"encoding_path":"Cisco-IOS-XR-flowspec-oper:flow-spec/
vrfs/vrf/afs/af/flows/flow","collection_id":"2",
"collection_start_time":"1661410086614","msg_timestamp":"1661410086633",
...
"dscp":[{"min":20,"max":20}],"fragment-type":0,"tcp-flag":{"value":0,
"match-any":false}}}}],"collection_end_time":"1661410086635"}
-----------------------------------------------------
Sub_id 200000001, flag 8, len 0
```
# <span id="page-19-0"></span>**View Internal TCAM Resource Utilization for Ingress Hybrid ACL**

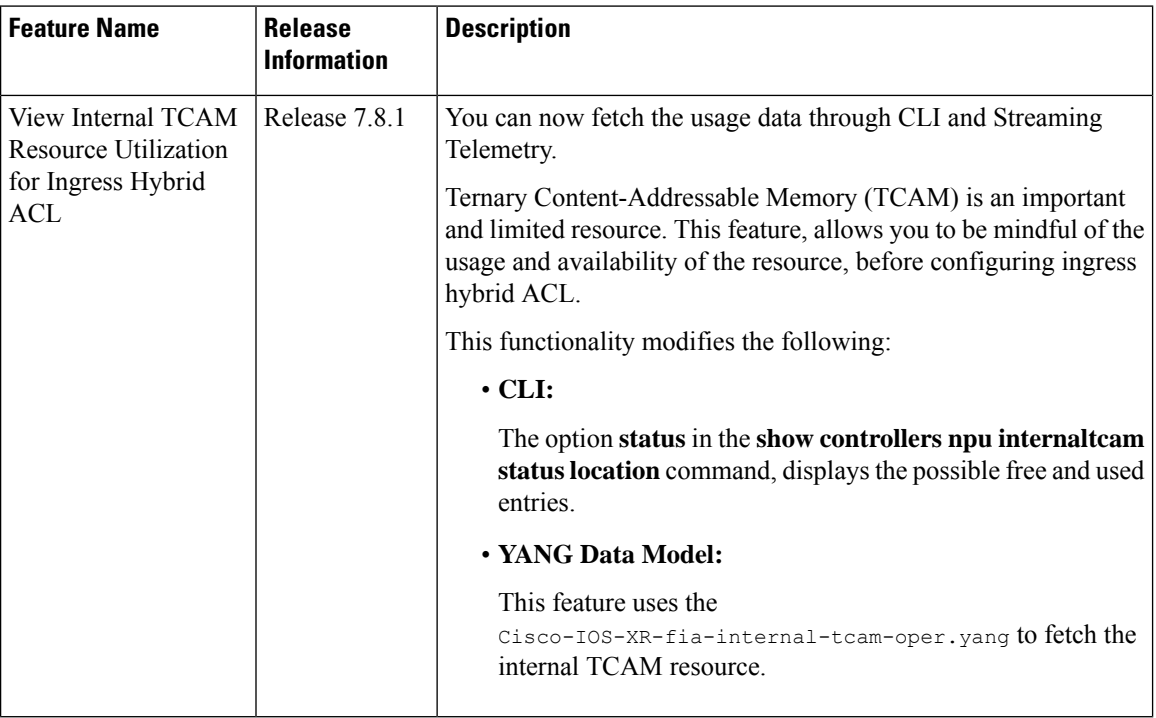

**Table 6: Feature History Table**

Internal TCAM is a valuable and constrained resource in hardware, which multiple features must share. A switch uses TCAM to store rules of various applications such as Quality of Service (QoS), Access Control Lists (ACLs), IP route tables, and VLANs. TCAM stores these rules in memory differently than normal memory RAM storage, where the IOS uses a memory address to search for specific data. TCAM, instead, uses the data first, and then it looks for the respective memory location. This way, the switch searches for these rules faster, improving overall performance.

If exhaustion of internal TCAM resource occurs, then a warning message is displayed. Further, while trying to configuring a new ACL, the hardware displays an error message. Thus, with the unavailability of resource, more ACL cannot be programmed. This impacts the network security and also causes poor performance.

Since, TCAM is a limited resource, it requires continuous monitoring. During the programming of ACL, using the **show** command to check the current TCAM utilization is helpful. As a result of this ability to perform a lookup simultaneously, you can avert any performance degradation.

In Cisco IOS XR Software Release 7.8.1, this feature lets you know the internal TCAM utilization and the available free space before configuring a hybrid ACL. Also, you can avoid over utilization of the resource.

# **View TCAM Usage**

**Display data using CLI**

A new option **status** is added to the existing **show controllers npu** command, which displays the internal TCAM resources used by different features and number of possible entries the feature can further use.

The following is an example displaying the internal TCAM resource utilization and the possible free entries for hybrid ACL feature:

Router#**show controllers npu internaltcam status location 0/0/CPU0** Thu Mar 24 12:17:49.224 UTC Ingress TCAM Resource Usage Information ================================ NPU Feature Used Free =============================== 0 V4 ACL 2 8150 0  $V6$ <sup>ACL</sup> 40 8150<br>1  $V4$ <sup>ACL</sup> 0 8152 1 V4\_ACL 0 8152 1 V6\_ACL 40 8152

### **Display data using Streaming Telemetry**

You can stream the data to the client using MDT (Model Driven Telemetry) along with gRPC protocol. The client needs to be subscribed to one of the subscription offered by the router to get the data from the router. This subscription is achieved by either Dial-In or Dial-Out method.

The stream of data is sent in intervals to the client through the Management interface.

You can stream the **free** TCAM resource telemetry data from the following XPath:

Cisco-IOS-XR-fia-internal-tcam-oper:controller/dpa/nodes/node/internal-tcam-resources/npu-tcam/tcam-usage/tcam-entries-free

You can stream the **used** TCAM resource telemetry data from the following XPath:

Cisco-IOS-XR-fia-internal-tcam-oper:controller/dpa/nodes/node/internal-tcam-resources/npu-tcam/tcam-usage/tcam-entries-used **Configuration Example**

Specify the subset of the data that you want to stream from the router using sensor paths. The **sensor path** represents the path in the hierarchy of a YANG data model.

The following example shows the configuration to create the subscription for internal TCAM resources and sensor path:

```
Router#show running-config telemetry model-driven
Tue Mar 22 15:06:17.516 UTC
telemetry model-driven
sensor-group SGroup3
  sensor-path
Cisco-IOS-XR-fia-internal-tcam-oper:controller/dpa/nodes/node/internal-tcam-resources
 !
subscription Sub3
 sensor-group-id SGroup3 sample-interval 3000
 source-interface MgmtEth0/RP0/CPU0/0
 !
!
```
L